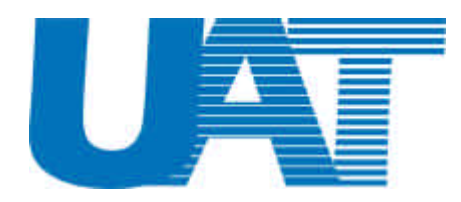

## **Wireless LAN USB Adaptor WL-2111** Quick Installation Guide

V.1.0

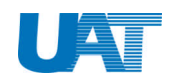

### **Copyright**

Copyright © 2001, All rights reserved.

This manual and software described in it are copyrighted with all rights reserved. This manual may not be copied, in whole or in part, without written consent. All product names are trademarks and or registered trademarks of their respective companies.

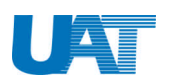

# **CONTROVIDED BY A QUICK Installation Guide of WL-2111**

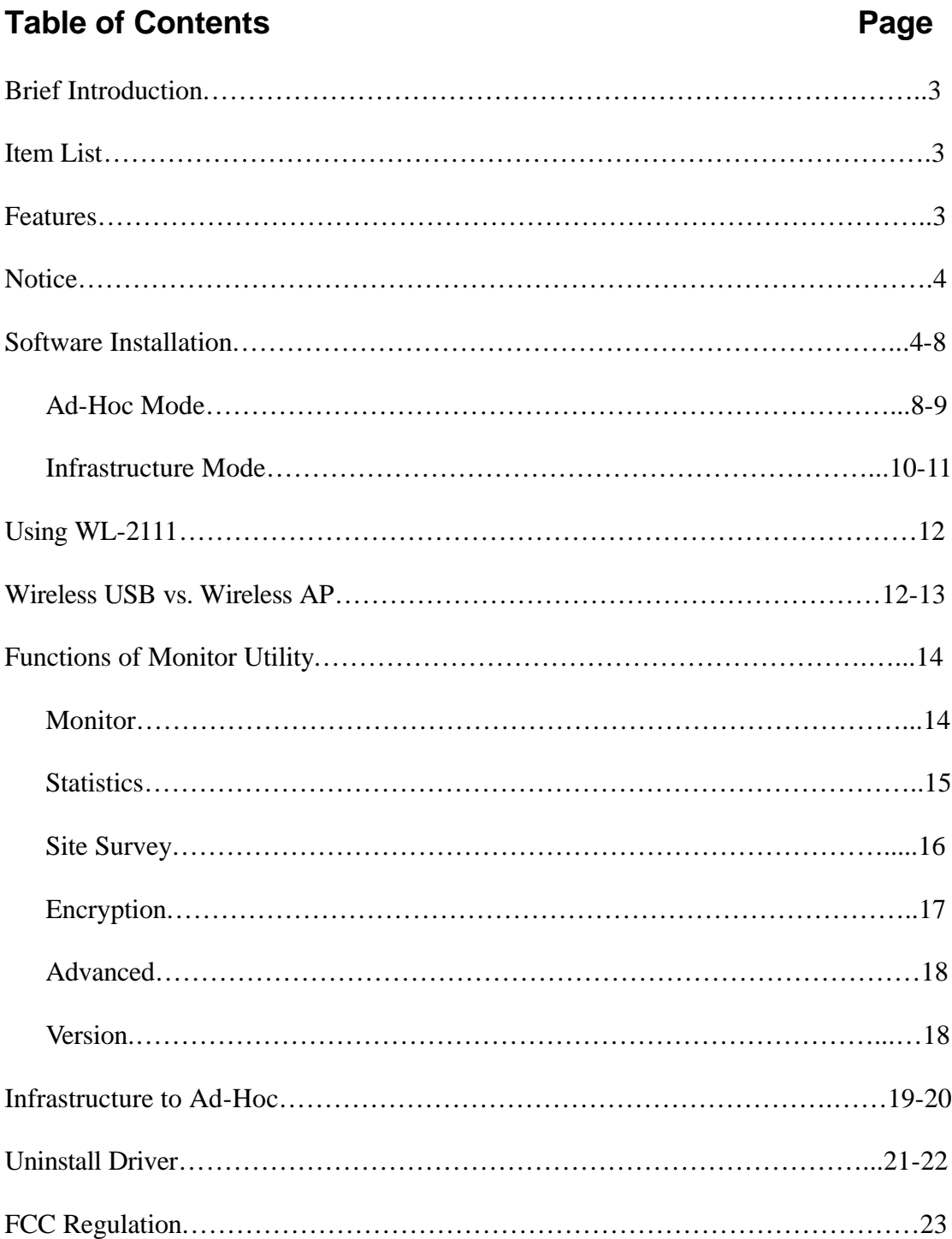

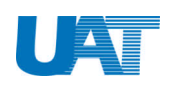

### **Brief Introduction**

Wireless USB Adaptor provided by UAT Inc. is designed to be small, portable  $\&$  compatible in many different platforms. It provides users with reliable and high-speed connection to the Internet & supports simple plug-and-play function.

### **Item List**

Your package should contain all the components listed below. If anything is missing or damaged, please contact the dealer/ service provider from whom the equipment was purchased.

- One (1) WL-2111 Wireless USB Adapter
- $\bullet$  One (1) USB cable
- $\bullet$  One (1) CD (incl. Driver)
- **•** This Quick Installation Guide

### - **Features**

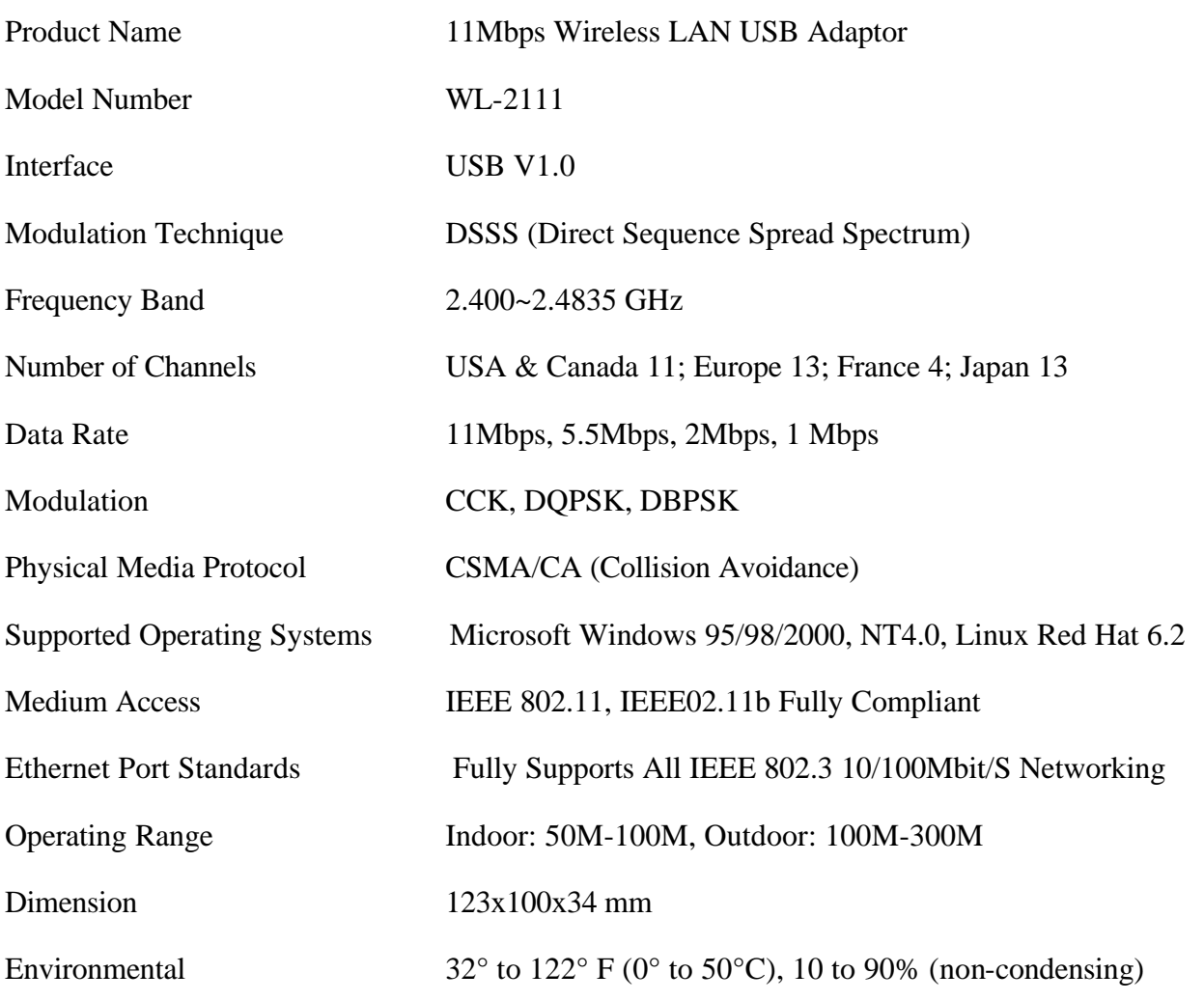

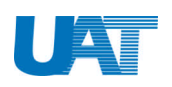

### **Notice**

### *Read Me First:*

- 1. Please install the driver first before plug in the USB adaptor.
- 2. Before you install the driver, please do the following:
	- *a. Right click* "*My Computer*"  $\rightarrow$  "*Properties*"  $\rightarrow$  *Disable current LAN card installed in the computer.*
	- *b. Right click the "Network Neighborhood"*  $\rightarrow$  "*Properties"*  $\rightarrow$  "*TCP/IP"*  $\rightarrow$  *Choose "Obtain an IP address automatically"*

### **Software Installation**

To have your Wireless USB Adaptor working properly, please follow the step-by-step instructions listed below to successfully install the Adaptor.

1. Insert the CD driver (included in the package) to your CD-ROM drive.

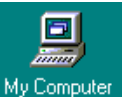

2. Choose My Computer "**My Computer**" from the desktop.

3. Under My Computer, double click CD-ROM drive

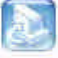

- 4. Double click the "**setup**" icon <sup>setup</sup> to start installation.
- 5. Installation Wizard will appear as follow: Choose "**Next**" to continue.

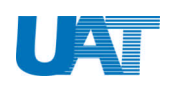

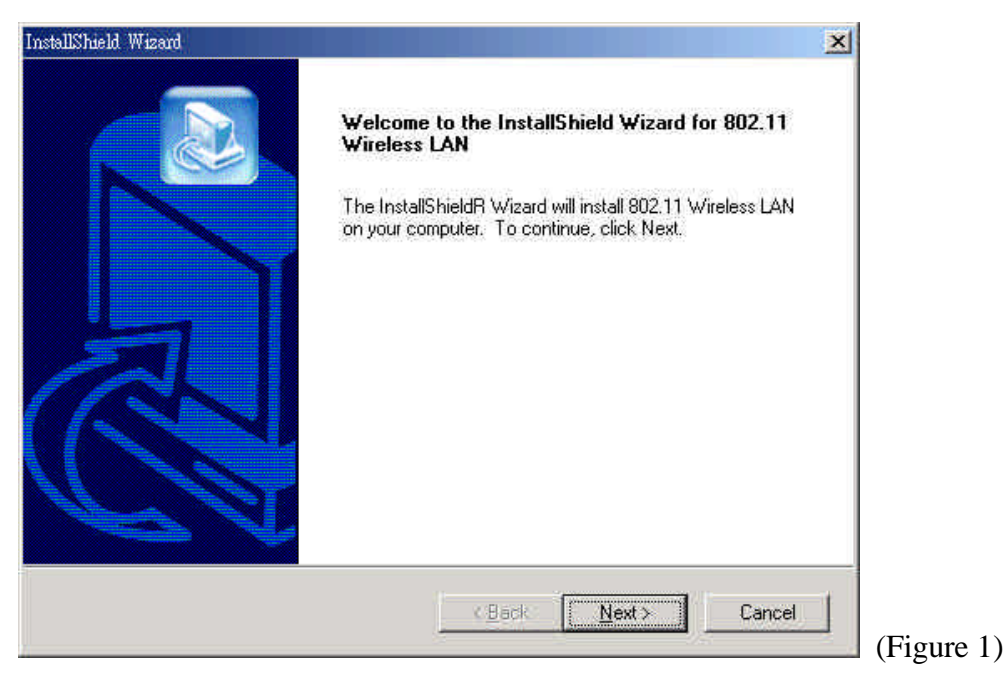

6. License Agreement: Please read the "License Agreement" carefully. Click "**Yes**" to continue with the installation.

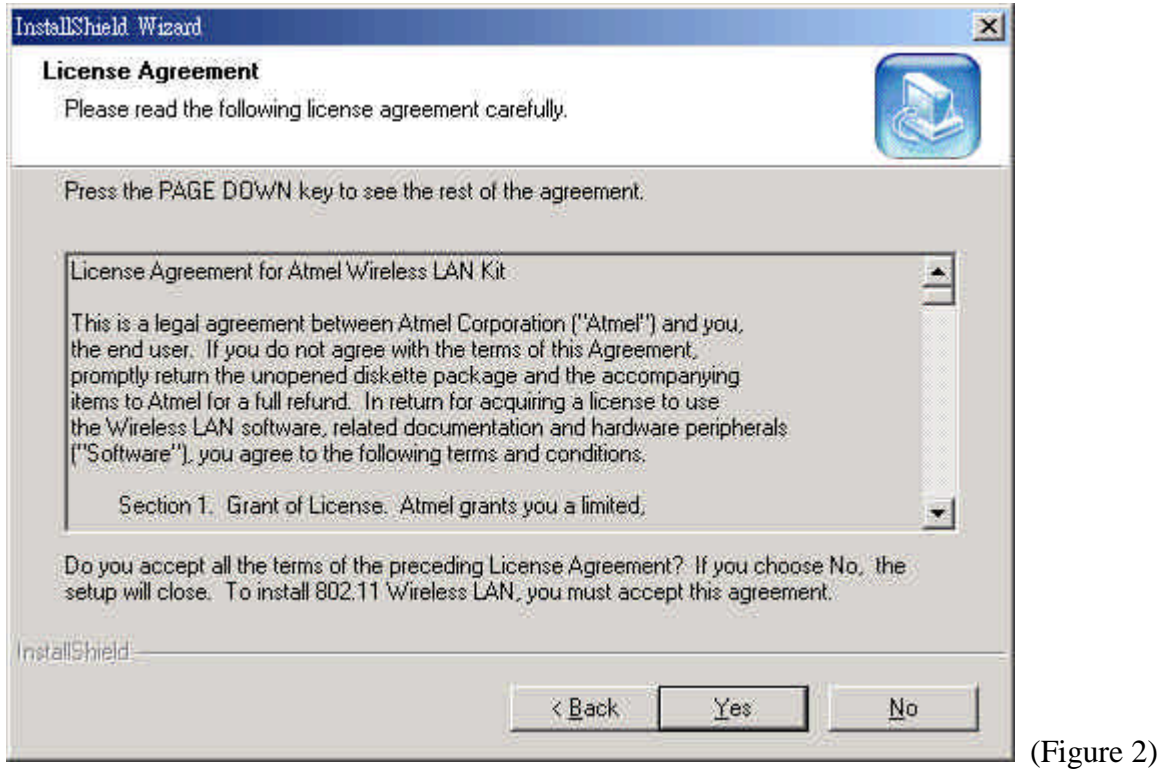

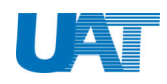

7. Adapter Type Dialog: Please Choose "**Application & USB Drivers**" as adaptor type & "**Next**"

Note: *By selecting this installation option, you will install the Applications (Configuration & Monitor Utility and Firmware Upgrade Utility) and the latest USB (A) drivers. If the USB (A) drivers have been previously installed and they have not been uninstalled prior to the new installation the new drivers will overwrite the old ones without prompting you. If you would like to uninstall the driver installed in the past. Please refer to page 21 & 22*

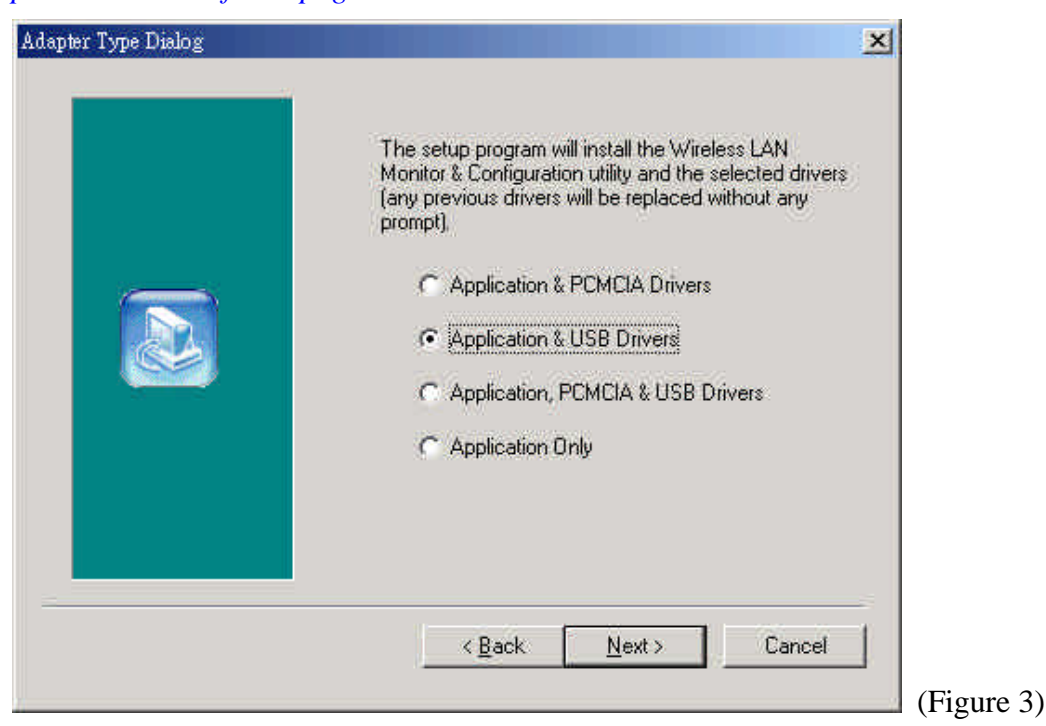

8. Select "**Next**" to continue.

![](_page_6_Picture_6.jpeg)

![](_page_7_Picture_0.jpeg)

9. Choose Destination Location: This will save the driver in "**C:\Program Files\ATMEL\802.11 Wireless LAN**". Click "**Next**" to continue. **Concert** 

![](_page_7_Picture_43.jpeg)

10. Select Program Folder: Choose the folder you wish to add the program icon then click "**Next**"

![](_page_7_Picture_44.jpeg)

![](_page_8_Picture_0.jpeg)

11. Choose the Mode of Operation (Ad-Hoc or Infrastructure):

*Note: In Ad-Hoc Mode the wireless stations can directly communicate with each other. In Infrastructure Mode the use of an Access Point is necessary in order for the wireless clients to communicate with each other.*

### **Ad-Hoc Mode**

In Ad-Hoc Mode the wireless stations can directly communicate with each other.

![](_page_8_Picture_6.jpeg)

When selecting the Ad-Hoc mode you have to specify the ESSID and the Channel parameters

• ESSID: Select the ESSID of the Ad-Hoc network. All stations participating in the Ad-Hoc network should use the same ESSID.

**• Channel**: Select the channel to be used. There are 14 channels available. All stations participating in the Ad-Hoc network should use the same channel.

![](_page_9_Picture_0.jpeg)

![](_page_9_Picture_36.jpeg)

After you have set your selections, press the "**Next**" button and a window appears with a review of your installation settings. Please make sure that these values are the desired ones. In case you have made a mistake you can always select the "**Back**" button to make a correction. Press the "**Next**" button to continue with the installation, and finally select the "**Finish**" button for the installation to be completed.

![](_page_10_Picture_0.jpeg)

### **Infrastructure Mode**

In Infrastructure Mode the use of an Access Point is necessary in order for the wireless clients to Communicate with each other.

![](_page_10_Picture_49.jpeg)

When selecting the Infrastructure mode you need to specify the ESSID

• **ESSID**: Select the ESSID of the access point to which the wireless station will be associated with in infrastructure mode.

Note: *We recommend user to type ANY. The computer will choose the most suitable ESSID for you.* 

![](_page_10_Picture_50.jpeg)

![](_page_11_Picture_0.jpeg)

After you have set your selections, press the "**Next**" button and a window appears with a review of your installation settings. Please make sure that these values are the desired ones. In case you have made a mistake, you can always select the "**Back**" button to make a correction. Press the "**Next**" button to continue with the installation, and finally press the "Finish" button for the installation to be completed.

12. Start Copying files: Click "**Next**" to continue

![](_page_11_Picture_58.jpeg)

13. Install Shield Wizard Complete: Select "**Finish**" to finish setup.

![](_page_11_Picture_59.jpeg)

![](_page_12_Picture_0.jpeg)

### **Using WL-2111**

Wireless USB Adaptor provides plug-and-play function, therefore you only need to plug in the USB cables & you can experience the great speed of Internet instantly.

If the Wireless USB Adaptor is installed properly, Windows will auto-detect the hardware. This will take around 15 seconds. You can find the following icons on the bottom corner of start up bar:

- When the icon is in "Blue" color, it means the connection of USB Adaptor is successful.
- $\triangleright$  When it is in "Red" color that means the connection has been broken.

Note: *1. Please refer to Q & A in page 24 for dealing with failed connection.*

*2. At any time if you want to remove the Wireless USB Adaptor, just unplug the USB cable & the modem will be successfully removed.* 

**Wireless USB vs. Wireless AP**

When the connection fails between Wireless USB Adaptor and Wireless AP. Double click on the icon or go to "**Start**"  $\rightarrow$  "**Program**"  $\rightarrow$  "**ATMEL 802.11 Wireless LAN**"  $\rightarrow$  "**Configuration & Monitor Utility**"

1. Choose the "Site Survey". (This window shows all the available AP. The % means the connection quality, the higher the %, the better the connection.)  $\rightarrow$  "**Re-Scan**"  $\rightarrow$  double click on AP Listed under **BSSID**; it will jump to "**Monitor**" page.

![](_page_12_Picture_129.jpeg)

![](_page_13_Picture_0.jpeg)

2. Monitor page shows the status of Wireless USB adaptor. If the "**Signal Strength**" & "**Link Quality**" is running, it means the USB adaptor is operating properly. If error occurs, please redo step 1. If error keeps occurring, please contact the dealer/ service provider from whom the equipment was purchased.

![](_page_13_Picture_37.jpeg)

![](_page_14_Picture_0.jpeg)

### **Functions of Monitor Utility**

### *Monitor*

A typical screen of the application in Infrastructure mode. The configuration parameters are shown at the top of the screen (Operation Mode, Channel, SSID, TxRate, Power Management Mode and MAC Address of the USB adaptor). In the middle of the screen there is information about the status of the communication (the BSSID of the Access Point to which the adaptor is associated, Signal Strength, and Link Quality). In order to change the configuration parameters press the "**Change**" button, make your changes and then press "**Submit**" in order to save your changes.

![](_page_14_Picture_58.jpeg)

*Note: we suggest you to set "TX Rate" to "Auto" this will give you the best connection.*

![](_page_15_Picture_0.jpeg)

### *Statistics*

This option enables you to view the available statistic information (Data packets, Management Packets and Rejected packets). In order to renew or update this list of statistics, press the "**Clear**" button. In order to exit press the "**Exit**" button at the bottom of the screen.

![](_page_15_Picture_32.jpeg)

![](_page_16_Picture_0.jpeg)

### *Site Survey*

By choosing the *Site Survey* option, you can scan all the channels in order to find all the access points within the range of your card. The list includes information about the BSSID and SSID of the access point(s), the signal strength, the channel where the access point(s) operates, and whether or not WEP encryption is used. In order to update this list, press the "Rescan" button. If you want to associate with any of the access point(s) listed, double click on your choice (on the BSSID field), and the system will take you back to the *Monitor* screen showing you the parameters of the connection newly established.

![](_page_16_Picture_48.jpeg)

16

![](_page_17_Picture_0.jpeg)

### *Encryption*

By choosing this option, you can set four different WEP keys and specify which one of them to use. First, either enable or disable encryption from the appropriate "**Encryption**" field. If you decide to use encryption, you can choose any of the available WEP keys (1 to 4). You also have the option to select the WEP mode (Mandatory/Optional). If you select "**Mandatory**", then not only WEP will be used, but also any other station needs to use WEP encryption in order to establish a communication with your station. This requirement is in line with the IEEE 802.11b standard. If, on the other hand, you choose "**Optional**", then your station can communicate with every other station regardless if they use WEP or not. Please keep in mind that the WEP keys must be in HEX format. Finally, you have the option to select whether *Open System* or *Shared Key* authentication will be used. You have to click "**Submit**" to enable all the setting you have chosen.

*Note: If you want to set up encryption function, you need to change the following 6 parts in "Utility" frame:*

- *1. "Encryption": Change "Disabled" to "64 bit"(64 bits & 128 bits differs in password sets. 128 have 10 set &, 64 have 5 sets.)*
- *2. Key in password in the Key# field, which should be the same as the password in the AP. If you didn't set password for your AP, you do not need to use encryption function.*
- *3. Choose one key from "WEP Key to use"*
- *4. Change "WEP Mode" from "Optional" to "Mandatory"*
- *5. "Authentication Type" need to change from "Open System" to "Shared Key"*
- *6. Press "Submit"*

![](_page_17_Picture_141.jpeg)

![](_page_18_Picture_0.jpeg)

### *Advanced*

By Choosing the *Advanced* option, you can change advanced Configuration settings, such as the Preamble Type, Fragmentation Threshold, and RTS/CTS Threshold. The Encryption Window shows the recommended configuration for the advanced settings. Before selecting Short Preamble, make sure that the other stations and APs also support this feature.

![](_page_18_Picture_53.jpeg)

### *Version*

By choosing this option, you can view basic information about the Utility like the Driver, Firmware and Application Versions. Use the "**Exit**" button in order to exit the application.

![](_page_18_Picture_54.jpeg)

![](_page_19_Picture_0.jpeg)

#### **Infrastructure to Ad-Hoc**

An Ad-hoc wireless LAN is a group of computers, each with a WLAN adapter, connected as an independent wireless LAN. Ad-hoc wireless LAN is applicable at a departmental scale for a branch or SOHO operation.

![](_page_19_Picture_139.jpeg)

#### **Situation I:**

If you want to change the operating mode from Infrastructure to Ad-Hoc mode you need to do the following.

- 1. Make sure your Wireless Adaptors are in the same channel
- 2. Change "**SSID**" to the same name. Do not use "ANY".
- 3. Encryption mode from "**64 bits**" to "**Disabled**" (if encryption model is opened.)
- 4. If you have connection between PCs, you need to set the TCP/IP in the same Subnet. Make sure IP should be different for every computer & the Subnet Mask are in the same subnet. After you have enable DNS function & disable WINS function, please restart your computer.
- 5. You need to set NetBEUI in the Network Neighborhood. To set NetBEUI, right click on **Network Neighborhood**‡**Properties**‡ "**NetBEUI Protocol**" to check if Netbeui is set, if not, double click on "Add"  $\rightarrow$  **Protocol**  $\rightarrow$  **Microsoft**  $\rightarrow$  $NetBEUI \rightarrow OK.$

![](_page_20_Picture_0.jpeg)

![](_page_20_Picture_36.jpeg)

### **Situation II:**

If you could see the "**Infrastructure** and **Ad-Hoc**" mode exist concurrently in site survey, then you can double click on "**Ad-Hoc**"

![](_page_20_Picture_37.jpeg)

![](_page_21_Picture_0.jpeg)

### **Uninstall Driver**

To uninstall the driver, please follow the instructions shown below.

1. Go to "Start"  $\rightarrow$  "ATMEL 802.11 Wireless LAN"  $\rightarrow$  " Uninstall Configuration & **Monitor Utility**"

![](_page_21_Picture_67.jpeg)

(Figure 24)

2. Confirm File Deletion. Click "**Yes**" to continue.

![](_page_21_Picture_8.jpeg)

![](_page_22_Picture_0.jpeg)

3. InstallShield Wizard will uninstall the driver for you. Click "**Finish**" to finish removing driver.

![](_page_22_Picture_114.jpeg)

(Figure 26)

3. Restarting Windows. Please choose "**Yes, I want to restart my computer now.**" to end uninstallation procedure.

![](_page_22_Picture_115.jpeg)

In order7 to fully remove the driver from your PC, please go to "**Start**"  $\rightarrow$  "**Find**"  $\rightarrow$  "**Files and Folders**" to find the following files & delete them.

- $\triangleright$  external.rom
- $\triangleright$  internal.rom
- $\triangleright$  netvusba.inf
- > netvusba.PNF
- ÿ *Vnetusba.sys*

![](_page_23_Picture_0.jpeg)

### INTERFERENCE INFORMATION: PART 15 OF FCC RULES

Some telephone equipment generates and uses radio frequency energy, which if not properly installed, may cause interference to radio and television reception.

This unit has been tested and found comply with the limits for a Class B computing device in accordance with Part 15 of the FCC rules. These specifications are designed to provide reasonable protection against such interference in a residential installation. However, there is no guarantee that interference will not occur in a particular installation.

If this equipment does cause interference to radio or television reception, when it's in use, the user is encouraged to try to correct the interference by one or more of the following measures:

- A. Where it can be done safely, reorient the radio or TV receiving antenna.
- B. To the extent possible, relocate the television, radio, or other receiver with respect to telephone equipment.
- C. If your telephone product runs on AC power, plug your product into an AC outlet that's not on the same circuit as the one used by the radio or television.

### **SAFETY INFORMATION**

Your device contains a low power transmitter. When device is transmitted it sends out radio frequency (RF) signal.

CAUTION: To maintain compliance with FCC's RF exposure guidelines, this equipment should be installed and operated with minimum distance 20cm between the radiator and your body. Use on the supplied antenna. Unauthorized antenna, modification, or attachments could damage the transmitter and may violate FCC regulations.